## Bulk Access Point Import to Smartzone Controller

To add a lot of access points into a controller one at a time through Option 43 or the like and going back to set location, group membership, and other information can take a long time. You need to use a bulk import process. This document shows how to do a bulk import into a Smartzone 3.5 controller.

First, you will need to get the bulk import template.

Login to the controller and go to Access Points:

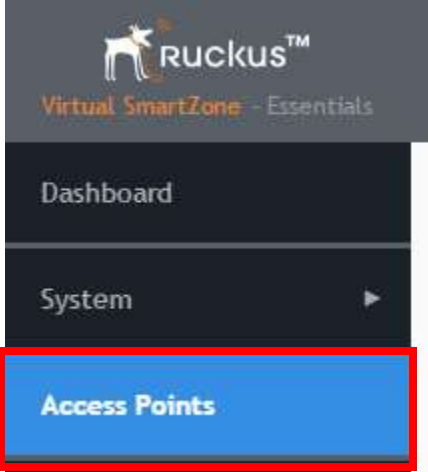

Now select the drop down next to the more button and choose Export All Batch Provisioning APs. This will download a CSV File with all APs that have been batch provisioned.

*Note: If you imported a previous batch or used the SWIPE mobile App, those APs will show in this CSV File.*

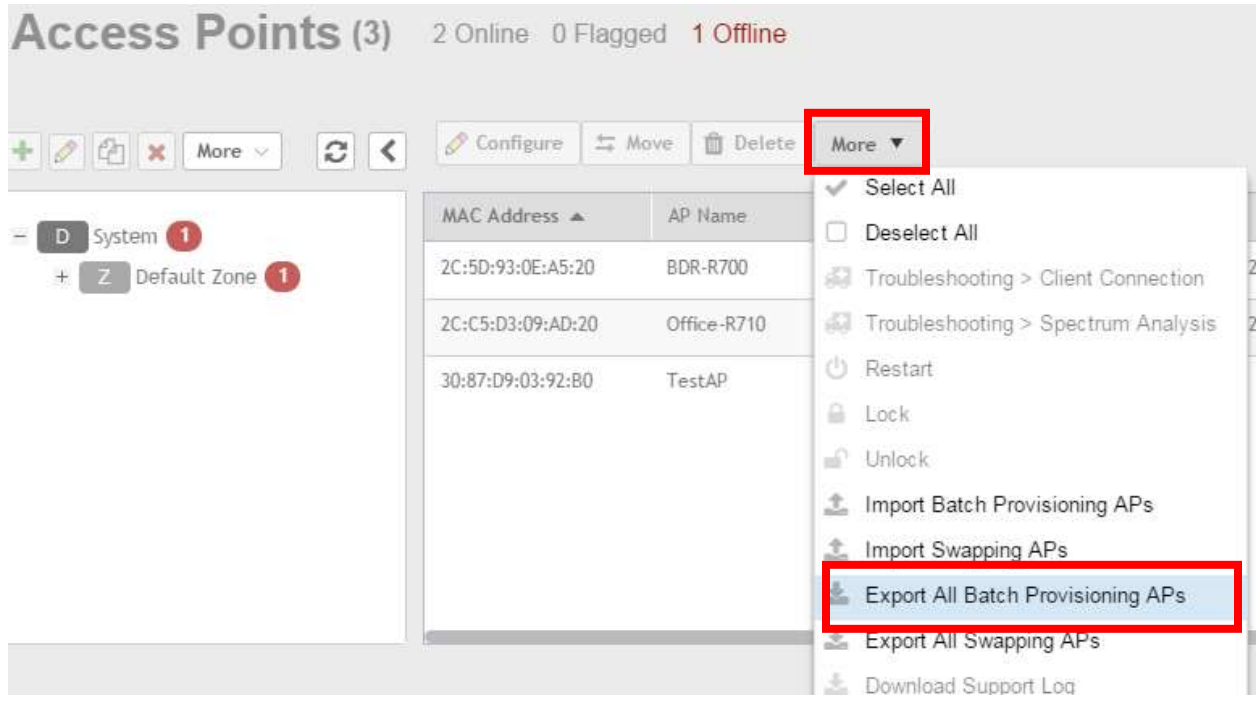

## Here is a sample of the CSV File:

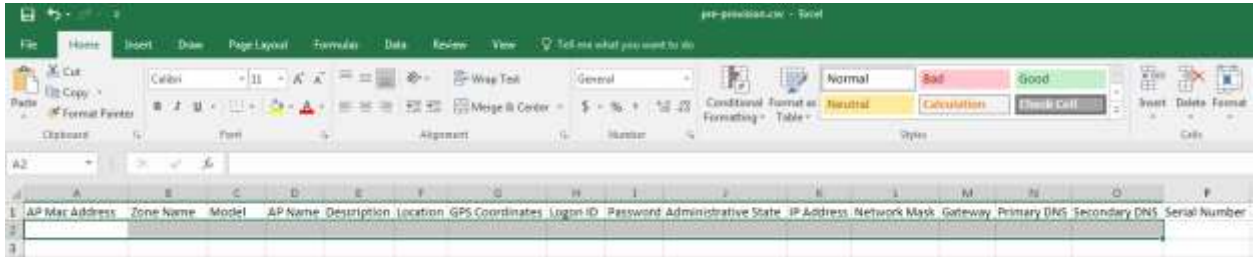

Populate the required fields for each AP to import and save the CSV File.

*Note: MAC Address must be in xx:xx:xx:xx:xx:xx format. Also, Microsoft Excel can alter the format of the file. I use a text editor to build the file. There are 20 total fields. I add a space in empty fields separated by a comma.*

2c:c5:d3:33:d1:f0,,R500,AP2420,,,,,,,,,,,,,,221504506201,,,,

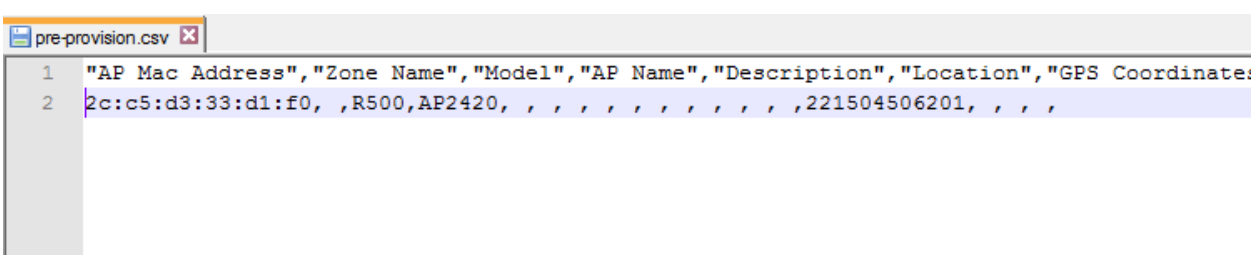

Now let's import the Access Points.

Select the drop down next to the more button and choose Import Batch Provisioning APs.

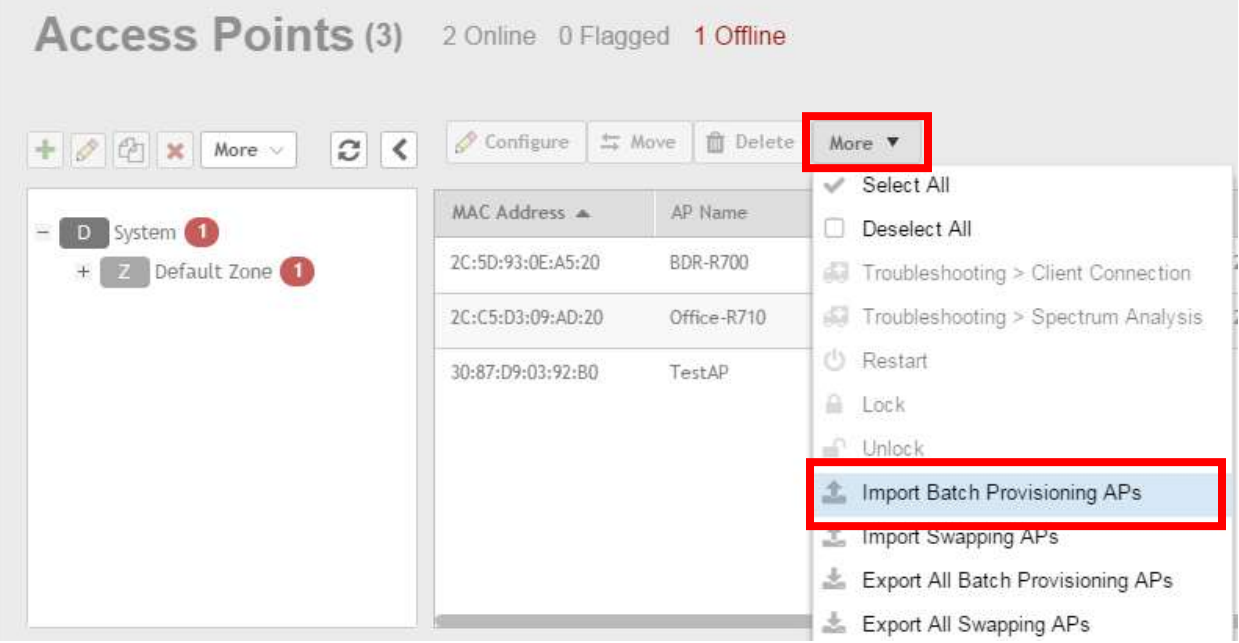

Choose the template you completed above to import and select upload:

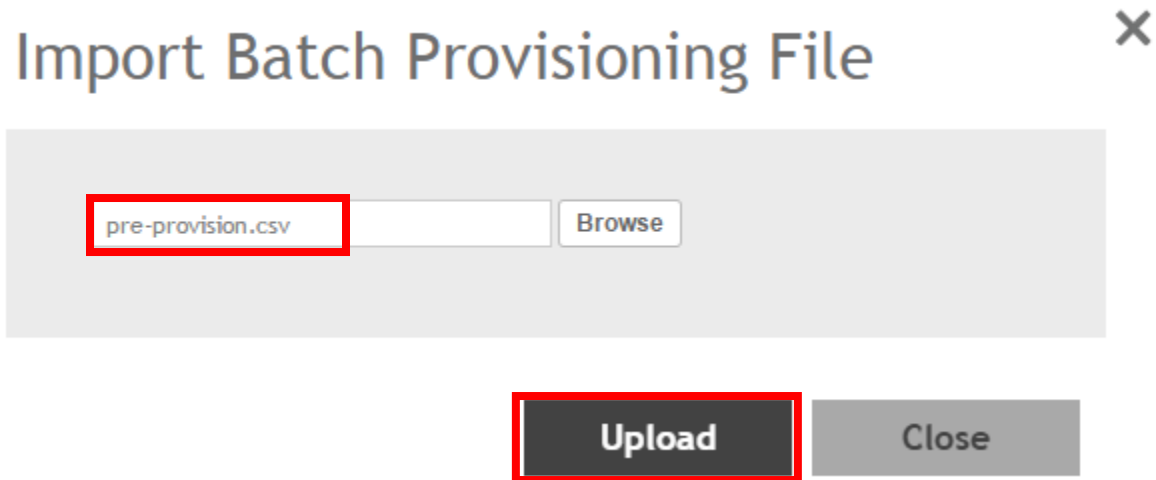

When the import is complete, select Close:

*Note: If you get an error, you can correct the file and import again.*

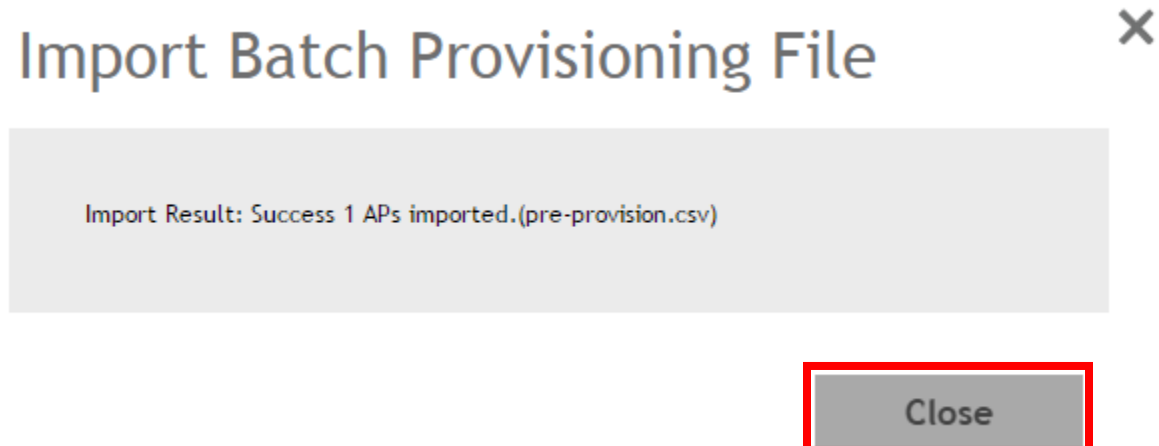

## Now we can see our added access points:

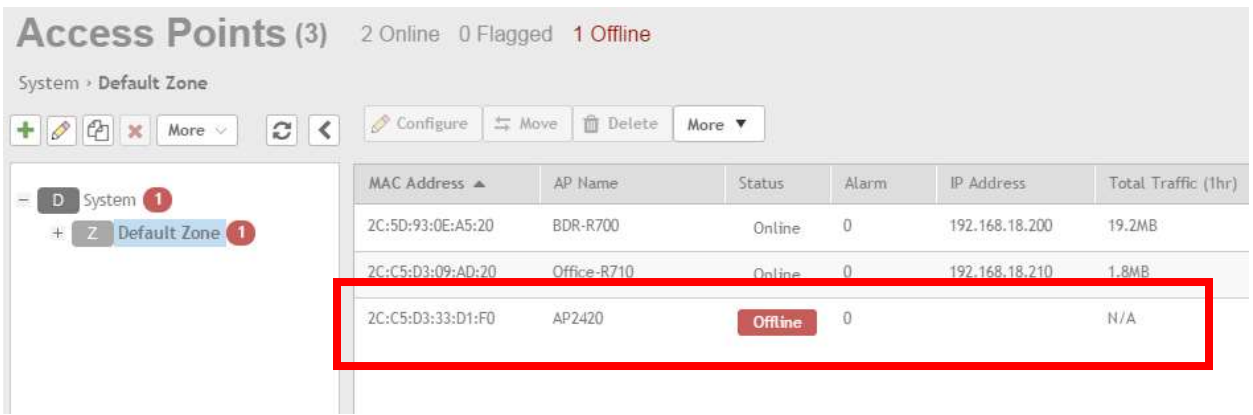

You will still need to bring access points online normally (i.e. have option 43 or the like, connect to the network, etc). Also, IP Addresses assigned in the controller do not take the place of DHCP reservations or VLAN assignments for network access. This is just a way to provision an access point with all needed information into the controller before it is brought online.